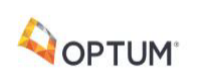

SIAM – Single Identity and Access Management

# Single Identity and Access Management

User Administration Guide SIAM 2019.01

#### **LEGAL CAVEAT**

The Advisory Board Company has made efforts to verify the accuracy of the information it provides to members. This report relies on data obtained from many sources, however, and The Advisory Board Company cannot guarantee the accuracy of the information provided or any analysis based thereon. In addition, The Advisory Board Company is not in the business of giving legal, medical, accounting, or other professional advice, and its reports should not be construed as professional advice. In particular, members should not rely on any legal commentary in this report as a basis for action, or assume that any tactics described herein would be permitted by applicable law or appropriate for a given member's situation. Members are advised to consult with appropriate professionals concerning legal, medical, tax, or accounting issues, before implementing any of these tactics. Neither The Advisory Board Company nor its officers, directors, trustees, employees and agents shall be liable for any claims, liabilities, or expenses relating to (a) any errors or omissions in this report, whether caused by The Advisory Board Company or any of its employees or agents, or sources or other third parties, (b) any recommendation or graded ranking by The Advisory Board Company, or (c) failure of mber and its employees and agents to abide by the terms set forth herein.

The Advisory Board is a registered trademark of The Advisory Board Company in the United States and other countries. Members are not permitted to use this trademark, or any other Advisory Board trademark, product name, service name, trade name, and logo, without the prior written consent of The Advisory Board Company. All other<br>trademarks, product names, service names, trade names, and logos used within these pages are the property of their respective holders. Use of other company trademarks, product names, service names, trade names and logos or images of the same does not necessarily constitute (a) an endorsement by such company of The Advisory Board Company and its products and services, or (b) an endorsement of the company or its products or services by The Advisory Board Company. The Advisory Board Company is not affiliated with any such company.

#### **IMPORTANT: Please read the following.**

The Advisory Board Company has prepared this report for the exclusive use of its members. Each member acknowledges and agrees that this report and the information contained herein (collectively, the "Report") are confidential and proprietary to The Advisory Board Company. By accepting delivery of this Report, each member agrees to abide by the terms as stated herein, including the following:

- 1. The Advisory Board Company owns all right, title and interest in and to this Report. Except as stated herein, no right, license, permission or interest of any kind in this Report is intended to be given, transferred to or acquired by a member. Each member is authorized to use this Report only to the extent expressly authorized herein.
- 2. Each member shall not sell, license, or republish this Report. Each member shall not disseminate or permit the use of, and shall take reasonable precautions to prevent such dissemination or use of, this Report by (a) any of its employees and agents (except as stated below), or (b) any third party.
- 3. Each member may make this Report available solely to those of its employees and agents who (a) are registered for the workshop or membership program of which this Report is a part, (b) require access to this Report in order to learn from the information described herein, and (c) agree not to disclose this Report to other employees or agents or any third party. Each member shall use, and shall ensure that its employees and agents use, this Report for its internal use only. Each member may make a limited number of copies, solely as adequate for use by its employees and agents in accordance with the terms herein.
- 4. Each member shall not remove from this Report any confidential markings, copyright notices, and other similar indicia herein.
- 5. Each member is responsible for any breach of its obligations as stated herein by any of its employees or agents.
- 6. If a member is unwilling to abide by any of the foregoing obligations, then such member shall promptly return this Report and all copies thereof to The Advisory Board Company.

### Table of Contents

#### **User Administration Guide**

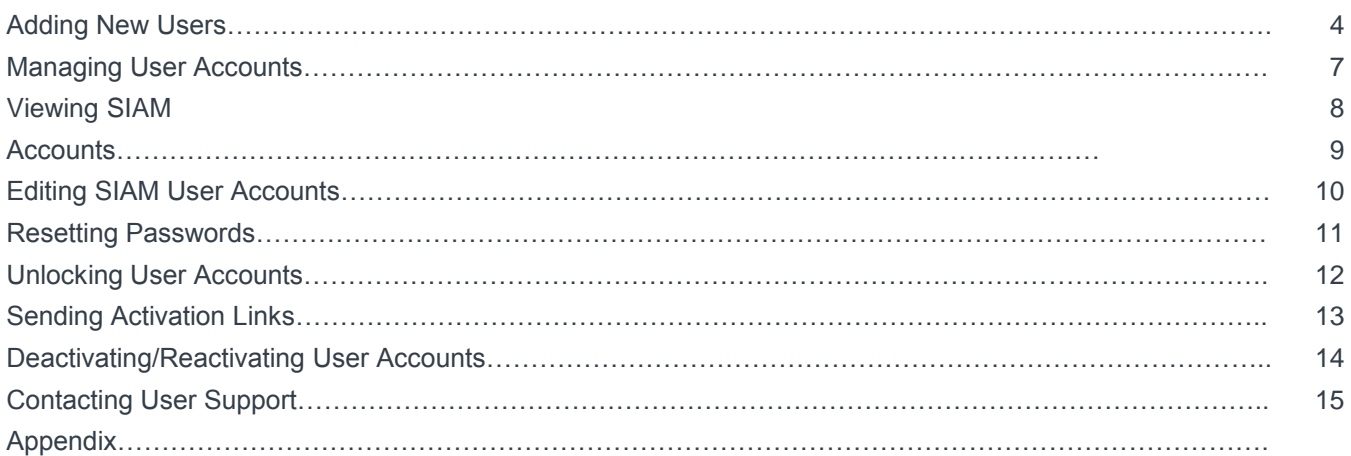

# Adding New Users

As an administrative user, you can create new user accounts for the member(s) assigned to you.

#### Create User Account

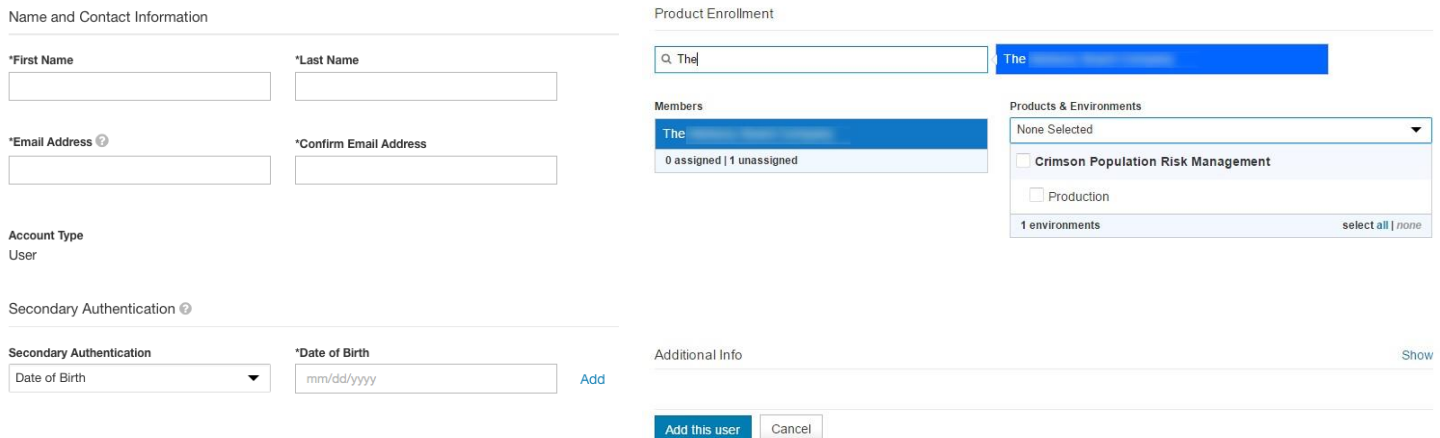

### **Creating New SIAM User Accounts:**

- 1. Click the **Create User Account** link from the homepage of Account Manager.
- 2. For every user that you create, enter the following mandatory fields: First Name Last Name

Email (also serves as the user name for non-Federated Single Sign On members)

3. For new user account validation purposes, at least one of the following pieces of information is required:

> Date of Birth Mobile Number Employee ID

- 4. You must enroll a user in at least one product. Start by searching for a member, and then select the product(s) the user should have access to. You can assign multiple members to a user. Also, for a particular member, you can choose the products and environments that the user can have access to.
- 5. To help maintain a comprehensive user profile, the following additional information can be defined for a user:

Gender Address, City, State, Zip, Country Office Phone, Fax Department, Facility, Specialty

### Adding New Users

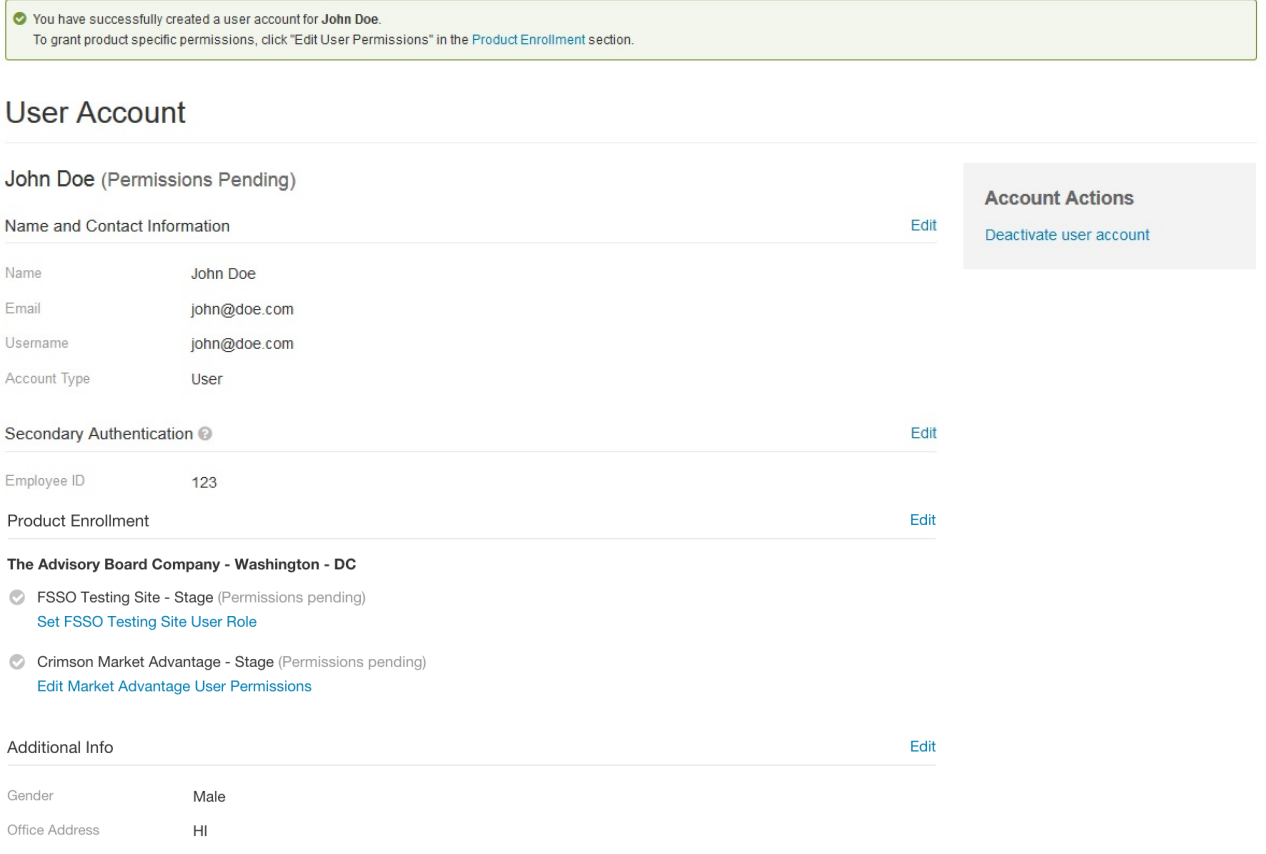

#### **Creating New SIAM User Accounts:**

- 7. Upon successfully adding a user, a confirmation message displays.
- 8. "Permissions Pending" status is displayed against those products where the permissions are yet to be assigned for this newly created user.
- 9. Product permissions can be set in two different ways, based on the product.
	- For permissions based products, please click "Edit [Product] User Permissions" to set permissions.
	- For role based products, please click "Set [Product] User Role" link to set permissions.
- 10. After product-specific permissions are set, the user will get an email notification for the creation of the user account. Until then, the user account status is shown as "Permissions Pending".
- 11. If your institution is configured for Federated Single Sign On (FSSO), please continue on to step 12.

### Adding New Users

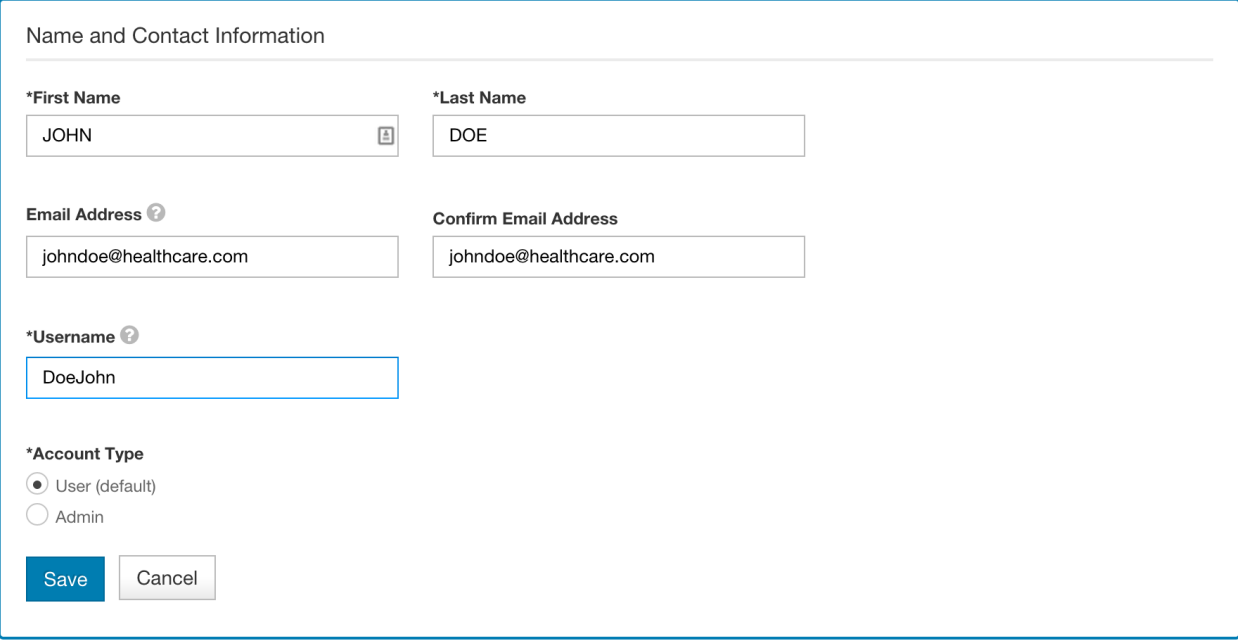

#### **Creating New SIAM User Accounts:**

- 12. If the user is part of a member configured for Federated Single Sign On (FSSO), you must change the username to match the username in the institutions identity provider. Click "Edit" to the right of Name and Contact Information to change the username.
- 13. Once finished, you can click on **Your Products** link from the top-right widget to navigate to Overview page.

### Managing User Accounts

As an Admin, you have the ability to manage users based on your member and product permissions.

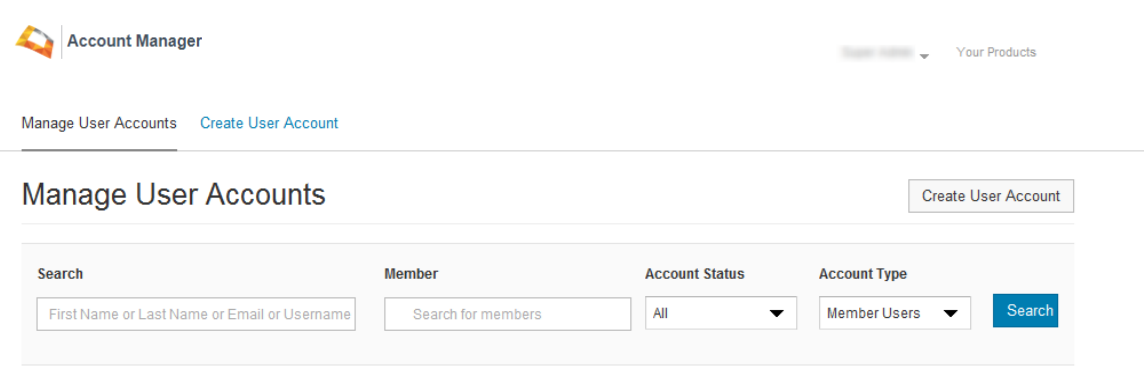

Please click on Search after entering input criteria's or use default criteria's to load complete user list.

#### **Managing SIAM User Accounts:**

- 1. Click the **Manage User Accounts** link from the homepage.
- 2. Search for a user based on the user name, member name, and/or account status.
	- a. Account Status signifies the existing state of the user account for example, "Active", "Locked", etc.
- 3. You can also take a user-specific action like "Unlock" from this screen.
- 4. By clicking on the name of a particular user, you can go to the profile of that user.

### Viewing SIAM Users

Clicking on a specific user in Manage User Accounts section allows you to see the current profile of the user and take actions related to management of the user profile.

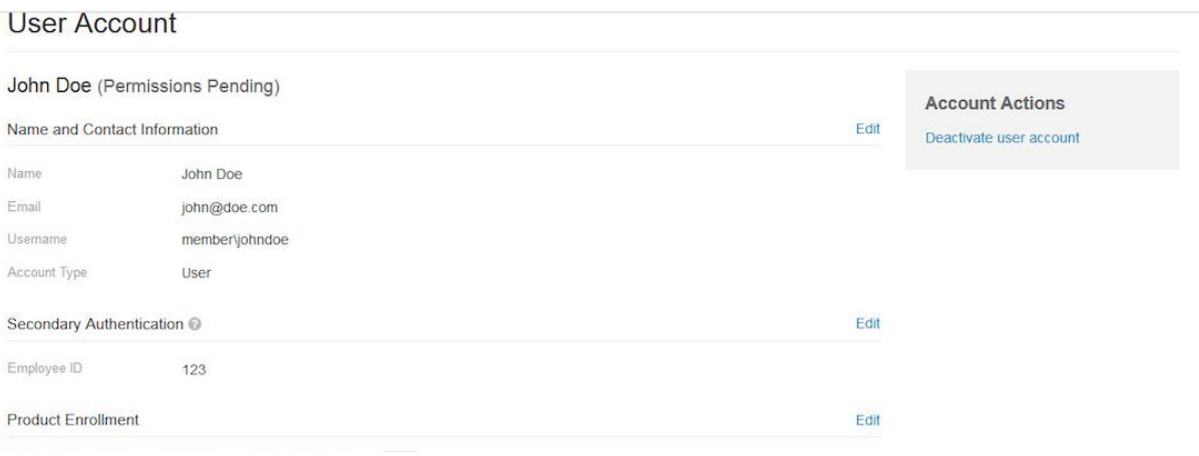

#### **Managing SIAM User Accounts:**

- 1. Click on a user's name on the **Manage User Accounts** page.
- 2. Click on the product links from the user profile to redirect to the specific product for any productspecific permission.
- 3. User profile actions include:
	- a. Edit User
	- b. Unlock Account
	- c. Send Activation Link
	- d. Deactivate/Reactivate user account

# Editing SIAM User Profiles

Editing users allows you to update a user profile much in the same way as when you create a new user account. Any attribute of the user profile may be changed in editing except passwords and security questions. Users will get notifications when any changes are made to their profiles. It is also possible to edit the profile of a peer administrative user belonging to the same group.

You are allowed to update usernames only for members setup for Federated Single Sign On access.

#### **User Account**

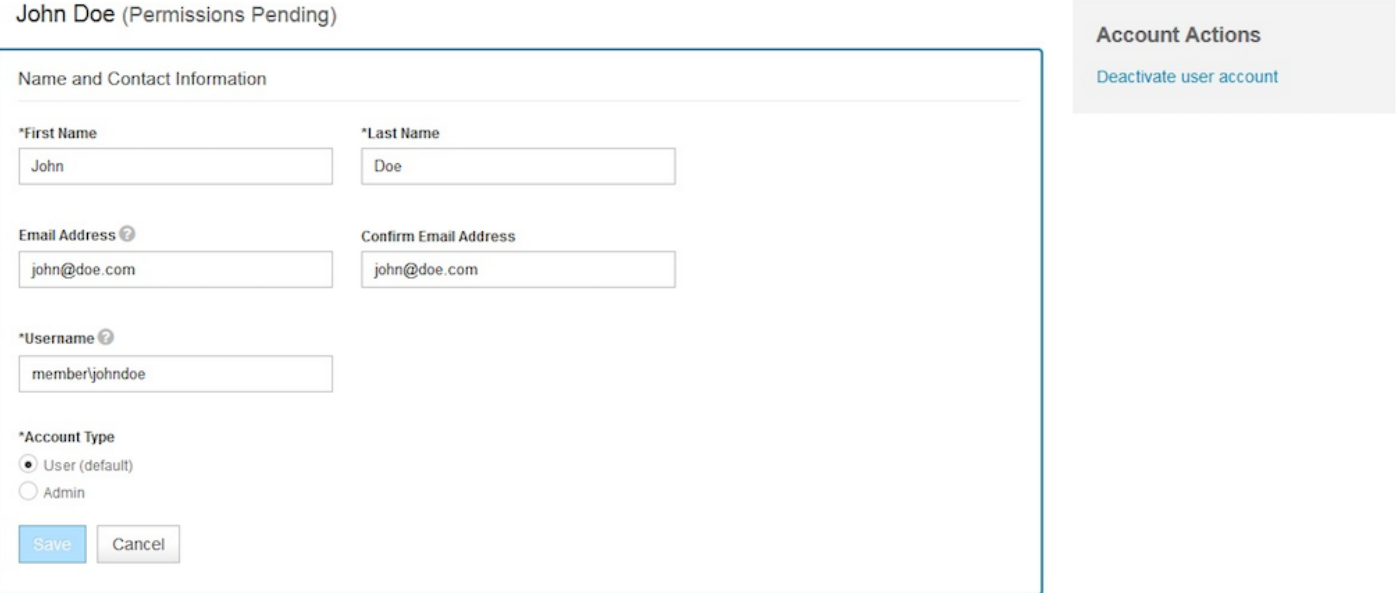

# Resetting Passwords

As an Admin, you have the ability to reset passwords for migrated users who are yet to activate their SIAM profiles. When the password is reset, the user will receive an email notification with instructions on how to activate their profiles.

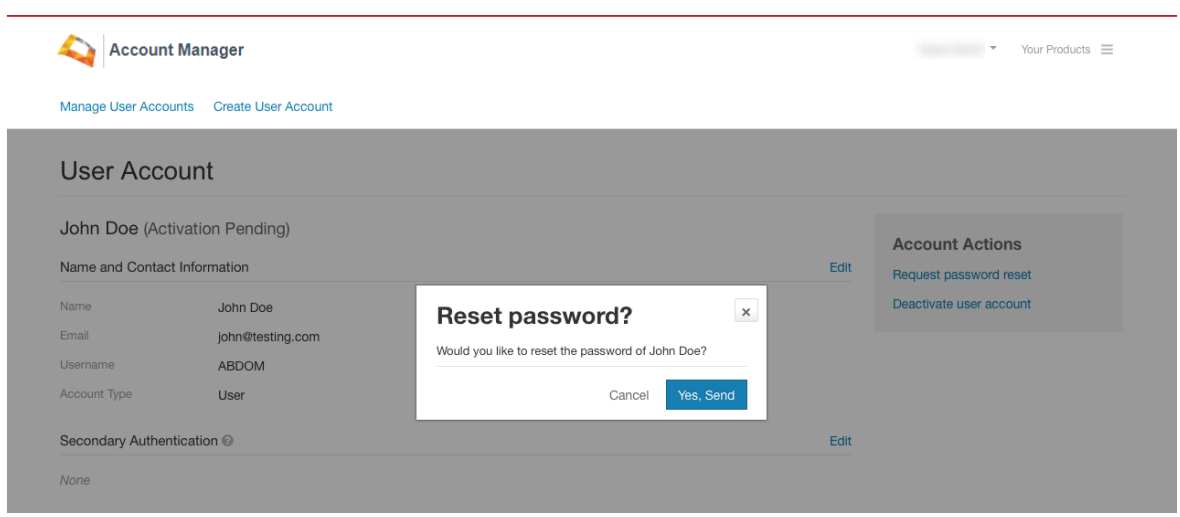

Users who have activated their profile in SIAM must use the self-service flow by clicking "Forgot Password?" on the login page to reset their password. Please note that admin-driven password reset capability is not supported for these users.

### Unlocking User Accounts

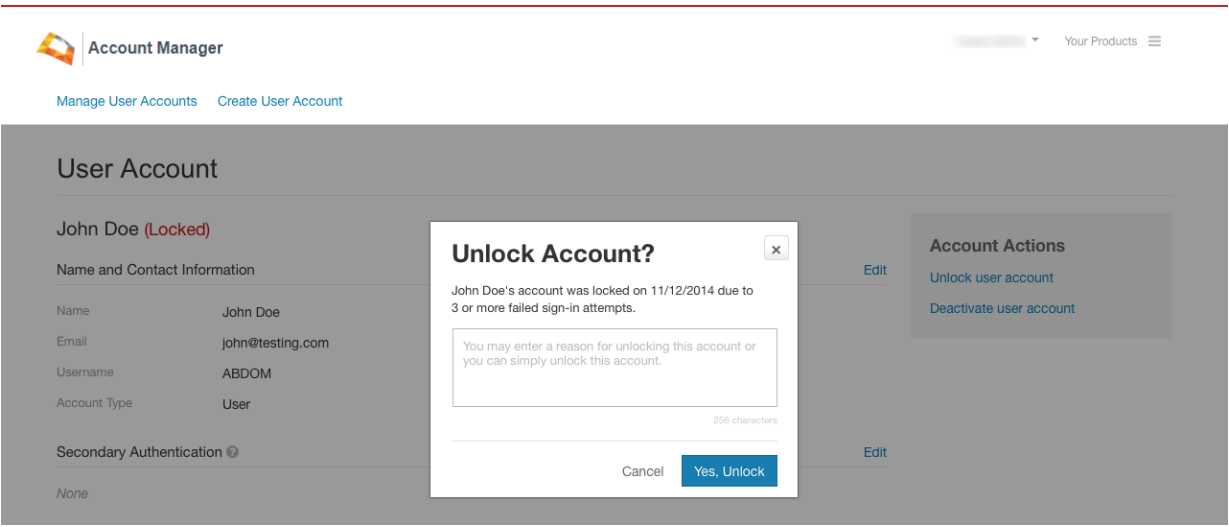

User accounts can get locked due to:

- Password expiration. In this case, an advance notification is sent to the user 1 week before the expiration.
- Three (3) or more failed attempts to sign in or incorrectly answering validation / security questions.
- 1. To unlock an account, an administrator must click the **Unlock user account** link to unlock the user's account. When unlocking accounts, Advisory Board recommends including reasons/remarks for the unlock action.
- 2. After the account is unlocked, the user's account status will be reset and an email with further instructions will be sent to the user. This will require the user to go through the same process as first-time sign-in, including setting up security questions.

### Sending Activation Links

When a user is created or unlocked, the email notification sent to the user includes an activation link to complete the firsttime sign-in process.

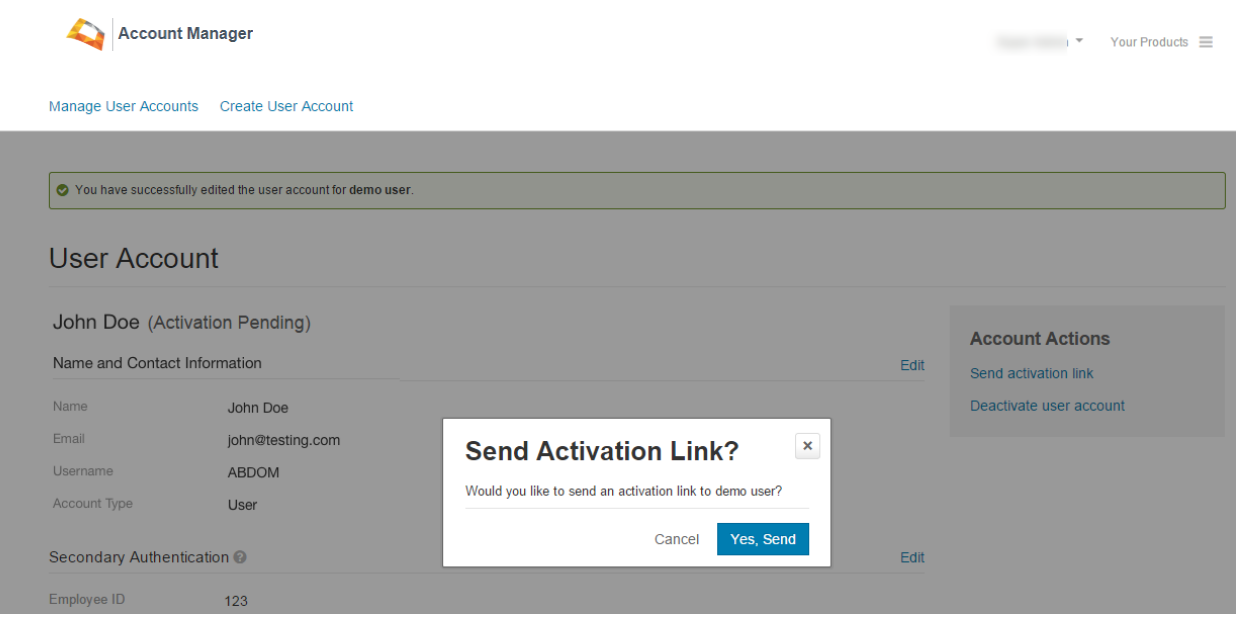

Administrative users also have an ability to manually trigger sending of the activation link to the user from the Manager User Accounts page if a user needs the activation link again.

The link will be emailed to the user and be active for only 48 hours. However, if the user clicks on the link after 48 hours, a new link will automatically be sent to the user's email for activation.

### Deactivating/Reactivating User Accounts

Deactivating users will terminate the user's access to all products. However, the user's profile will not be deleted from the system and can be reactivated.

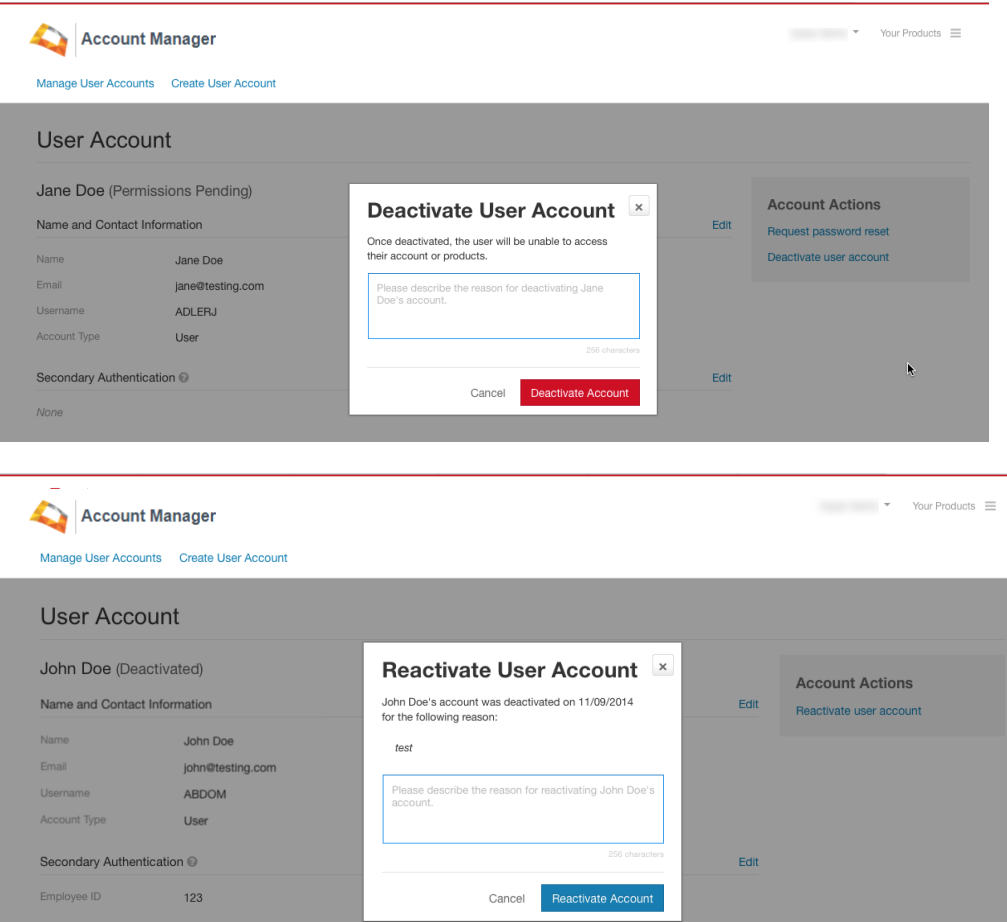

#### **Deactivating/Reactivating a User Account**

- 1. Click on a user's name on the **Manage User Accounts** page.
- 2. Click **Deactivate User Account** to deactivate an account. Click **Reactivate User Account** to reactivate an account.
- 3. Enter comments and then click **Deactivate Account** or **Reactivate Account** to change the account status.

# Contact Support

*Need any assistance with your Advisory Board Company access? Please contact [crimsonsupport@advisory.com](mailto:crimsonsupport@advisory.com) or (855) 372 8896.*

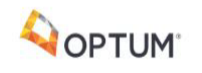

#### Sign in securely.

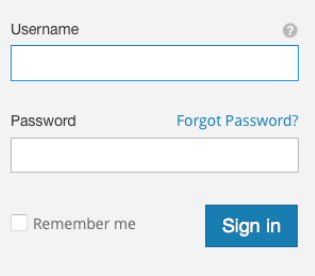

© 2019 Optum, Inc. All rights reserved.<br>SIAM.2019.01.00.55

Contact Support Help Terms of Use Privacy Policy Legal Disclaimer

#### **Status Definitions**

- **Active:** User has completed the profile activation process.
- **Locked:** User's account is locked due to multiple attempts of providing invalid login credentials or security answers.
- **Activation Pending:** User has not completed the profile activation process.
- **Deactivated:** User's login access to product(s) is terminated.
- **Permissions Pending**: One or more product permissions is pending to be assigned for the user.

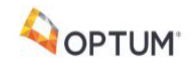

11000 Optum Circle, Eden Prairie, MN 55344

Email : info@optum.com Phone : 1-888-445-8745

: